# **QRA: Lottery Registration – Staff View**

The Lumens Lottery feature allows students/members to enter a class lottery as the sole means of registering in a class. Certain classes can be designated as a "lottery" class. This QRA defines the process of registering students and managing Lottery classes. *If you have a Lumens PRO or above license, please contact Augusoft's Customer Support to configure the Lottery Feature and Waiting List activation on your site. If you have a license below Lumens PRO, please contact your sales rep to upgrade your license so your site can be configured.*

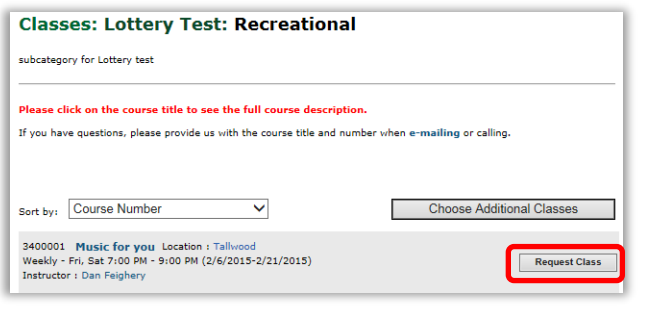

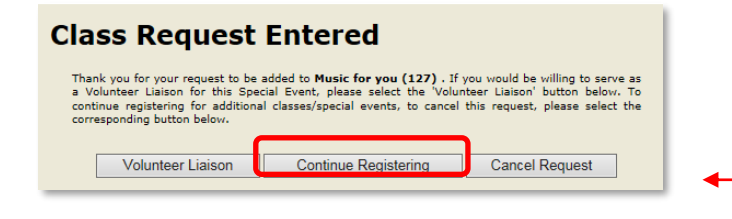

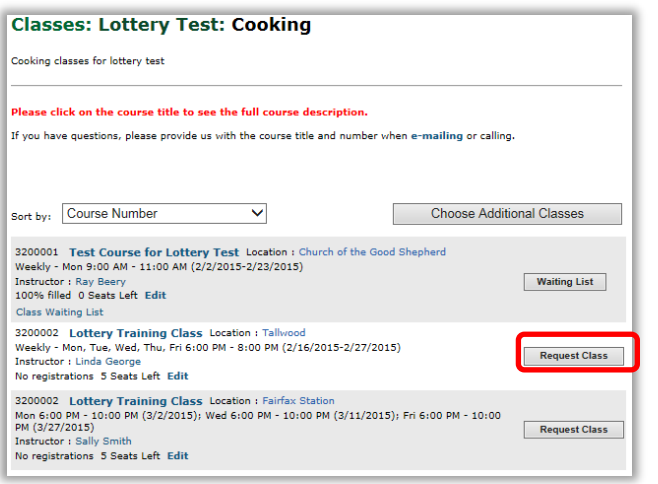

#### **Class Request Entered**

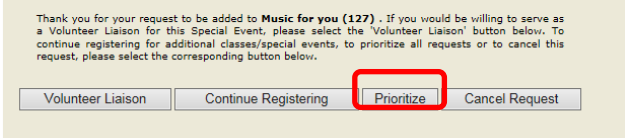

#### **QRA: Lottery Registration – Staff View – Page 1**

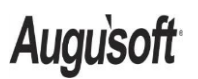

.

8441 Wayzata Blvd., Suite 200 Minneapolis, MN 55426-1360 support@augusoft.net ∙ augusoft.net (763) 331-8300

# **To Request a Single Lottery Class**

**Augusoft** 

umens

Students > Student Mgmt

Request one Lottery Class:

- Select a student or member
- Select 'Register'
- Select a lottery class
- Click 'Request Class' button *('Add to Cart' used for non-lottery classes)*

No further action required for 1 Lottery class.

Options are:

- **Volunteer Liaison:** Student/member wants to volunteer for the specific class they have requested
- **Continue Registering:** Student/member wants to register for more than one class
- **Cancel Request:** Student/member immediately wants to withdraw request

*When only one Lottery class is requested, a ranking of '1' is automatically assigned in your 'Requested Classes' list.*

#### **To Request Multiple Lottery Classes** Students > Student Mgmt

Required additional step:

• **Prioritize:** Prioritize requested Lottery classes (only displays on pop-up when requesting multiple Lottery classes)

Request multiple classes:

- Click 'Continue Registering' button for each class desired
- Select a class
- Click 'Request Class' button
- When all desired classes are requested, click 'Prioritize' button

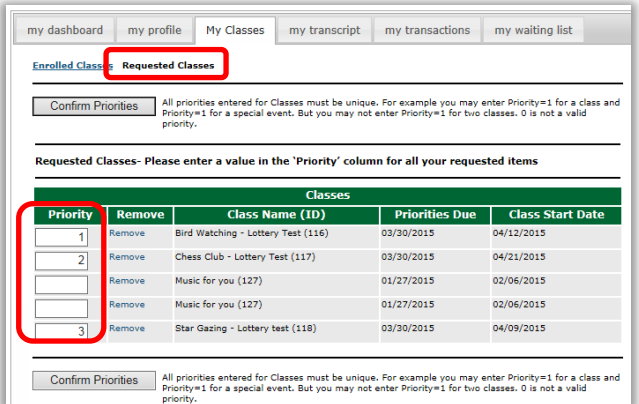

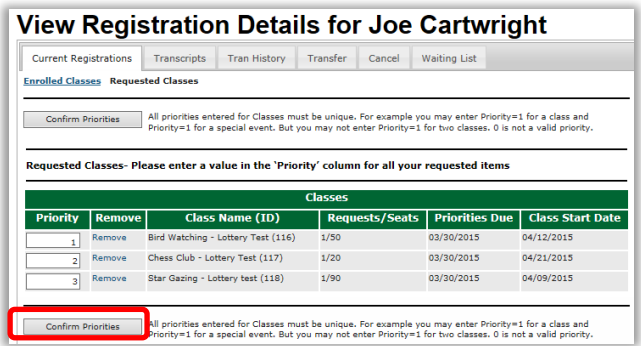

**Remove Requested Class** 

Are you sure you want to remove your request for Bird Watching - Lottery Test (116)? If you do,<br>select the 'Remove' button. If you would like to retain your request, select the 'Cancel' button.

Remove Cancel

*There may be lottery types in addition to classes from which to select (e.g. special events, seasonal events, etc…). Each lottery type is ranked and displays in separate tables on the 'Requested Classes' page.*

## **To View Student's Requested Lottery Classes/Events**

Students > Student Mgmt

- Select student/member
- Select 'Lottery Classes'

Rank all classes for better chance of winning lottery.

## **To Prioritize Requested Lottery Classes**

*To view lottery classes at any time:*

- Select a student
- Select 'Lottery Classes'
- Assign rank to each class
- Click 'Confirm Priorities' button

When multiple Lottery classes are requested, classes **must** be prioritized (e.g. Assign rank of 1 to the most desired class, assign rank of 2 to the next…). *If no priority is set, the lowest priority will be assigned.*

# **To Remove Student from Requested Lottery Classes/Special Events**

- Select student/member
- Select 'Lottery Class **Lottery Registration – Staff View** es' from Select drop down
- Select 'Remove'

*When a class is removed, rank remaining classes accordingly.*

**QRA: Lottery Registration – Staff View – Page 2 Publish Date: 05/23/2018**

**Augusoft** 

8441 Wayzata Blvd., Suite 200 Minneapolis, MN 55426-1360 support@augusoft.net ∙ augusoft.net (763) 331-8300

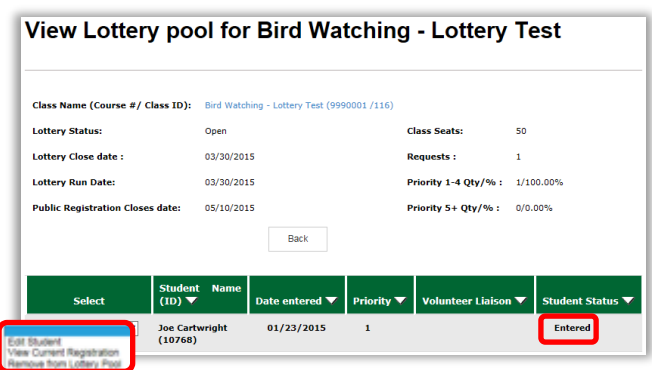

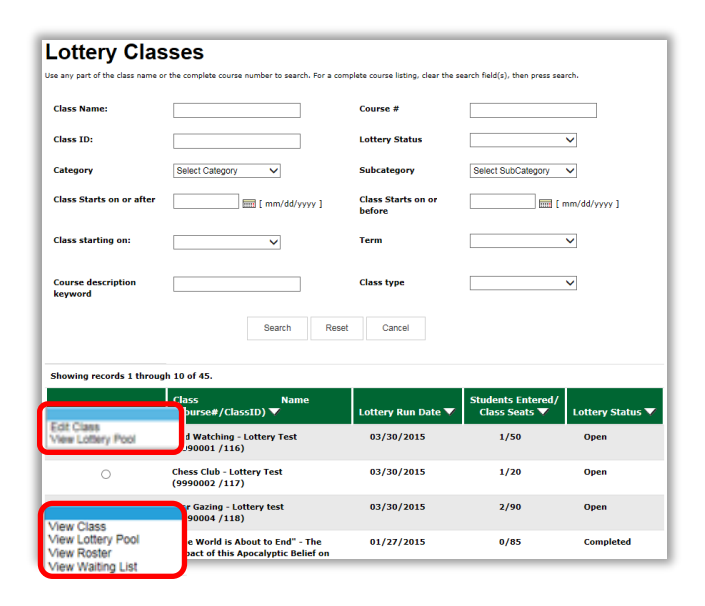

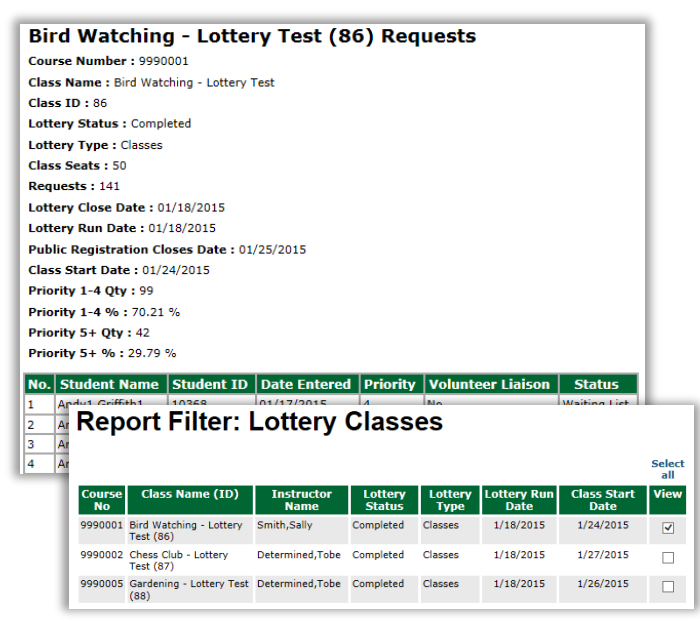

#### **To View Lottery Pool for a selected Lottery Class**

Registration > Lottery > 'View Lottery Pool' for selected class

- o Edit Student
- o View Current Registration
- o Remove from Lottery Pool

#### **Student Status - options:**

- o Entered; Won, Not Enrolled; Wait List; Enrolled
- o

### **To Edit Lottery Classes or Access Lottery Pool**

Registration > Lottery

- o Class Name
- o Lottery Run Date
- o Students Entered/Class Seats
- o Lottery Status
	- Open: Prior to the 'Close' date
	- Closed: Past the 'Close' date
	- Completed: Past the 'Run' date

Depending on the 'Lottery Status', different actions can be performed. 'View Waiting List' will only display if there is a waiting list for that specific Lottery Class.

### **2 Lottery Reports**

Reports > Class Mgmt > **Lottery Pool** *View by class which students entered into a Class Lottery were registered or allowed to complete the registration, or those assigned to a Class Waiting List.*

- o Class Start Date on or After
- o Class Start Date on or Before
- o Includes Classes Starting On
- o Term
- o Class Name
- o Lottery Type
	- Classes
		- Special Events

View general class information, # of requests, close and run dates, priorities and volunteer liaisons.

#### **QRA: Lottery Registration – Staff View – Page 3 Publish Date: 05/23/2018**

Augusoft

8441 Wayzata Blvd., Suite 200 Minneapolis, MN 55426-1360 support@augusoft.net ∙ augusoft.net (763) 331-8300

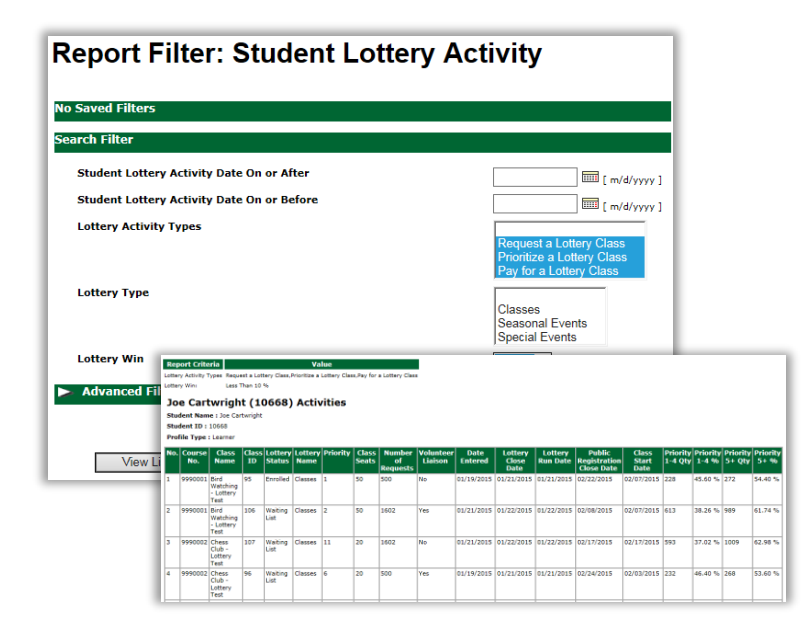

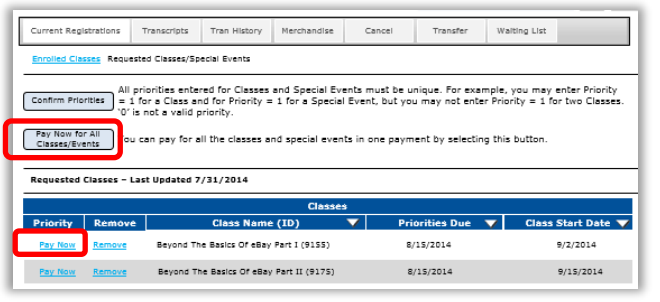

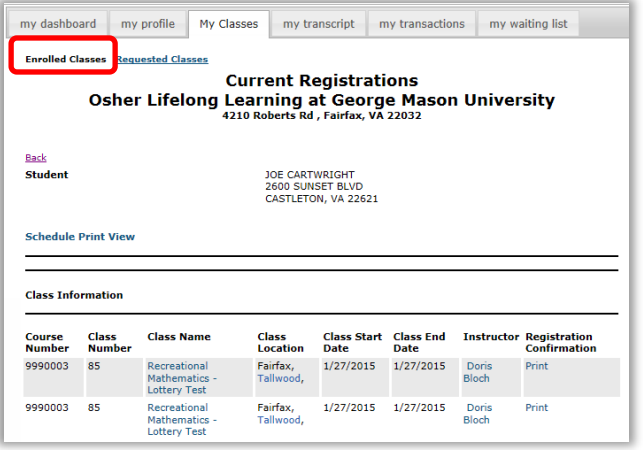

**QRA: Lottery Registration – Staff View – Page 4 Publish Date: 05/23/2018**

Augusoft

8441 Wayzata Blvd., Suite 200 Minneapolis, MN 55426-1360 support@augusoft.net ∙ augusoft.net (763) 331-8300

Reports > Class Mgmt > **Student Lottery Activity**

- *Allows Staff to view Lottery activity by student.*
	- o Student Lottery Acitvity Date on or After
	- o Student Lottery Activity Date on or Before
	- o Lottery Activity Types
		- Request a Lottery Class
		- Prioritize a Lottery Class
		- Pay for a Lottery Class
	- o Lottery Type
	- o Lottery Win
		- $<$  1
			- $<$  2
		- $< 10%$
		- $< 20%$
		- $> 80%$

## *When student wins a Lottery…*

Students > Student Mgmt

- Select student/member
- Select 'Lottery Classes' from Select drop down
- Select 'Pay Now' to be enrolled in class/event (if cost associated with class is greater than 0)  **OR**
- Select 'Pay Now for All Classes/Events' button when multiple lottery classes have been won

Student is required to pay for a class to be enrolled. When you win a lottery class with no cost associated, you are automatically enrolled in the class. An email is automatically sent to Student. 'Current Registrations' will display your enrolled classes.

# **To View Student's Enrolled Lottery Classes/Events**

Students > Student Mgmt

- Select student/member
- Select 'Current Registration'

All registered classes will display under 'Enrolled Classes' as 'Current Registrations'.

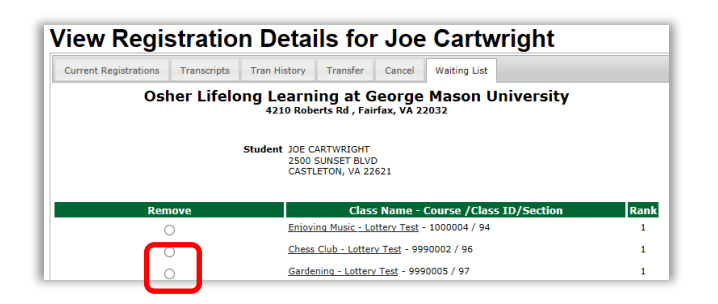

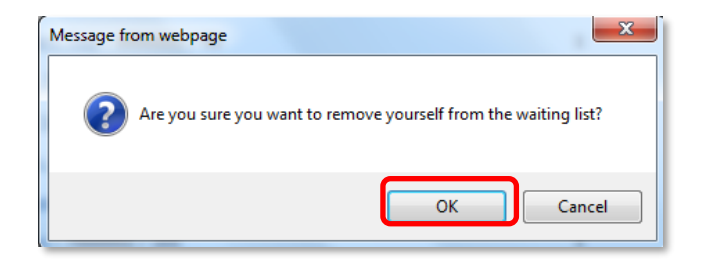

#### *When student loses a Lottery…*

Students > Student Mgmt Student is placed on Waiting List for the class. An email is automatically sent to Student. To view the 'Waiting List':

- Select student/member
- Select 'Waiting List'

*'Waiting List' is REQUIRED to use the Lottery Feature. Please contact Augusoft's Customer Support to configure 'Waiting List' on your site.*

### **To remove Student/Member from Waiting List**

Students > Student Mgmt

- Select student/member
- Select 'Waiting List'
- Click 'Remove' radio button for class to be removed

**QRA: Lottery Registration – Staff View – Page 5 Publish Date: 05/23/2018**

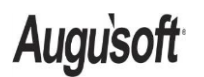

8441 Wayzata Blvd., Suite 200 Minneapolis, MN 55426-1360 support@augusoft.net ∙ augusoft.net (763) 331-8300